# **UTILISATION DES DONNÉES DU SIGÉOM À L'AIDE DE QGIS**

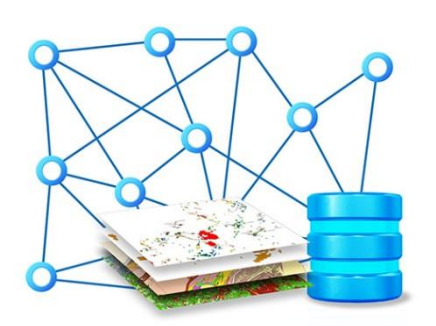

QGIS est un logiciel libre et multiplateforme (Windows, Mac, Linux, etc.) de type système d'information géographique (SIG). Totalement libre d'accès, il permet d'exploiter les différents formats de données du SIGÉOM tout en conservant la symbolisation d'origine. Ainsi, le projet QGIS « **SIGEOM\_geopackage.qgz** » permet de traduire fidèlement la complexité du modèle de données relationnelles, alors que le projet « **SIGEOM\_shapefile.qgz** » utilise les données dénormalisées du SIGÉOM.

## **Procédure pour l'utilisation des données du SIGÉOM à l'aide de QGIS :**

- 1. Une fois que vous aurez téléchargé et décompressé les données provenant de votre commande du SIGÉOM à la carte, ouvrez le projet désiré en double-cliquant sur celui-ci. Le projet « SIGEOM geopackage.qgz » (dossier GPKG) utilise les données du SIGÉOM dans le format « Geopackage (GPKG) », alors que le projet « SIGEOM\_shapefile.qgz » (dossier Shapefile) emploie le format « shapefile (shp) ».
- 2. Puisque seules les données commandées sont comprises dans le projet QGIS téléchargé du SIGÉOM (les autres tables sont vides), la fenêtre « Traiter les couches indisponibles » apparaît à l'ouverture du projet. Cliquez sur le bouton « Conserver les couches inutilisables » afin de conserver l'ensemble des tables du SIGÉOM à l'intérieur du projet QGIS. Ainsi, vous pourrez ultérieurement leur associer une source de données si vous le souhaitez.

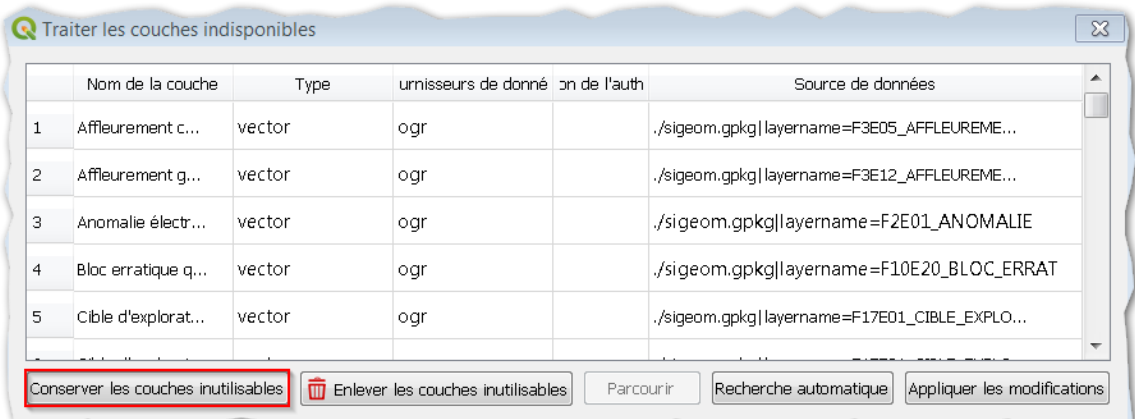

3. Habituellement, les couches commandées sont automatiquement activées lors de l'ouverture du projet. Si elles ne le sont pas, repérez celles-ci dans le panneau « Couches » et cliquez sur la case à cocher correspondante pour les afficher dansla vue cartographique du logiciel. Pour visualiser la symbologie associée à une table géométrique à l'intérieur du « Panneau Couches », cliquez sur les flèches de la liste hiérarchique pour déployer les divers éléments constituants.

Exemple :

- $\blacksquare$   $\blacksquare$   $\blacksquare$  Géologie du socle
	- $\blacksquare$   $\blacksquare$   $\blacksquare$  Affleurement compilation
		- $\blacktriangleleft \mathbb{Z}$   $\mathbb{Z}$   $\blacktriangleleft$  Affleurement compilation (F3E05 AFFLEUREMENT COMPILATION)
			- **v**  $\bullet$  Éléments inconnus
			- $\sqrt{ }$  + AFF
			- $\nabla$   $\Theta$  bloerr
			- $\overline{v}$   $\Diamond$  debris

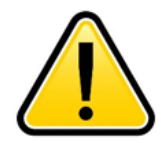

*Les modèles de données qui se trouvent dans le dossier \_Documentation -> Modeles\_relationnels\_et\_domaines\_valeurs de votre commande peuvent vous aider à identifier les tables en relation avec les couches du fichier .gpkg de votre commande.*

4. Cliquez sur l'outil « Zoom sur l'emprise totale » de la barre d'outils « Navigation cartographique » pour afficher les données de votre commande dans la vue du logiciel QGIS. Cet outil ajuste l'échelle de la vue pour couvrir toutes les données disponibles de votre projet.

Si vous voulez seulement ajuster la vue cartographique d'une couche en particulier, cliquez avec le bouton de droit de votre souris sur celle-ci dans le panneau « Couches », puis cliquez sur « Zoomer sur la couche ».

## **Au besoin — Procédure pour l'installation et l'utilisation de l'extension « changeDataSource » :**

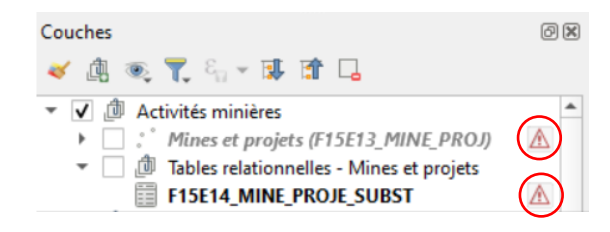

QGIS signale les couches qui ne sont associées à aucune source de données (tables vides) par un logo approprié. À l'aide de l'extension « changeDataSouce », vous pouvez associer des sources de données à un projet.

1. S'assurer que l'extension « changeDataSource » est installée dans le logiciel QGIS sur votre poste de travail. Si cette extension n'est pas installée, cliquez sur le menu « Extensions », puis cliquez sur « Installez/Gérez les extensions ». Recherchez l'extension via l'onglet « Toutes » et cliquez sur le bouton « Installer le plugin » afin d'effectuer l'installation :

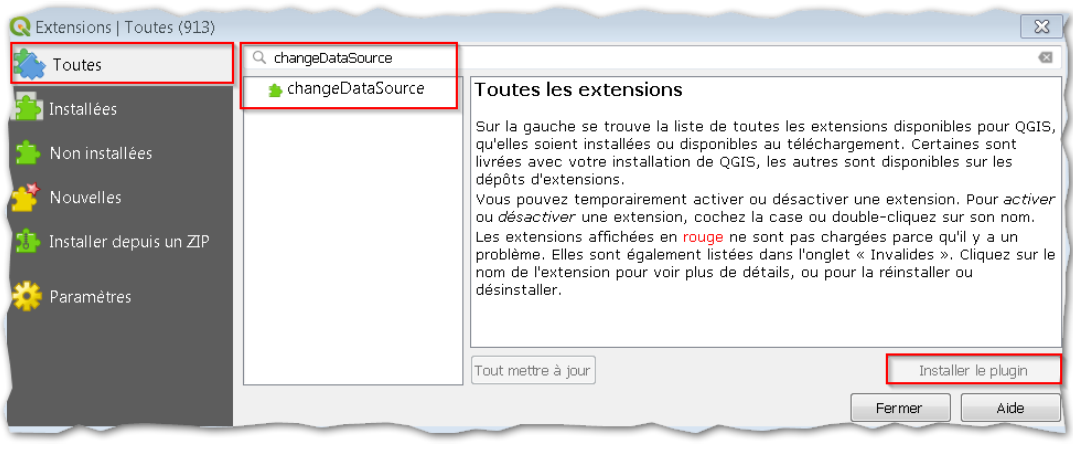

*L'extension « changeDataSource » est nécessaire pour associer la source de données à la bonne couche d'information.* 

2. Pour chacune des tables (géométriques ou descriptives) que vous voulez utiliser, associez la source à l'aide de l'extension « changeDataSource ». Pour se faire, cliquez sur le bouton changeDataSource et associez la couche désirée à la table correspondante :

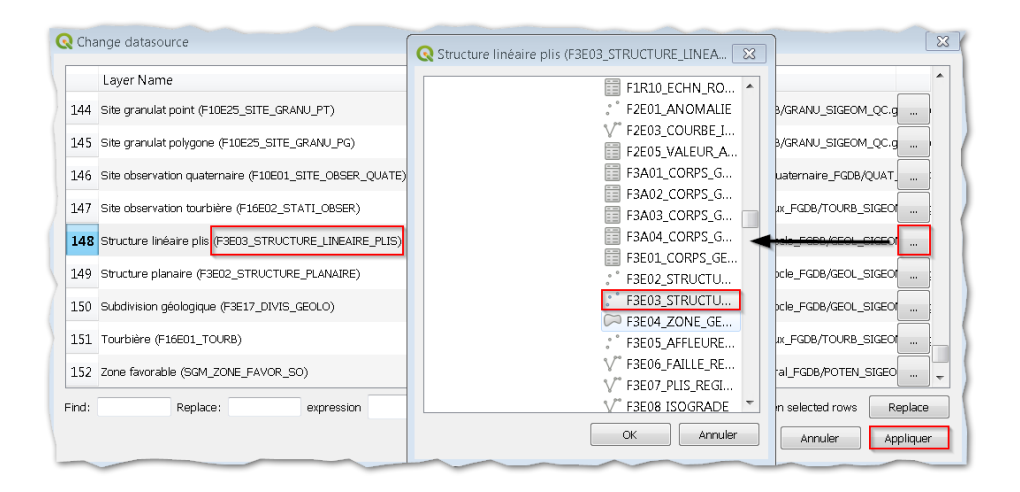

## Exemple de projet complet :

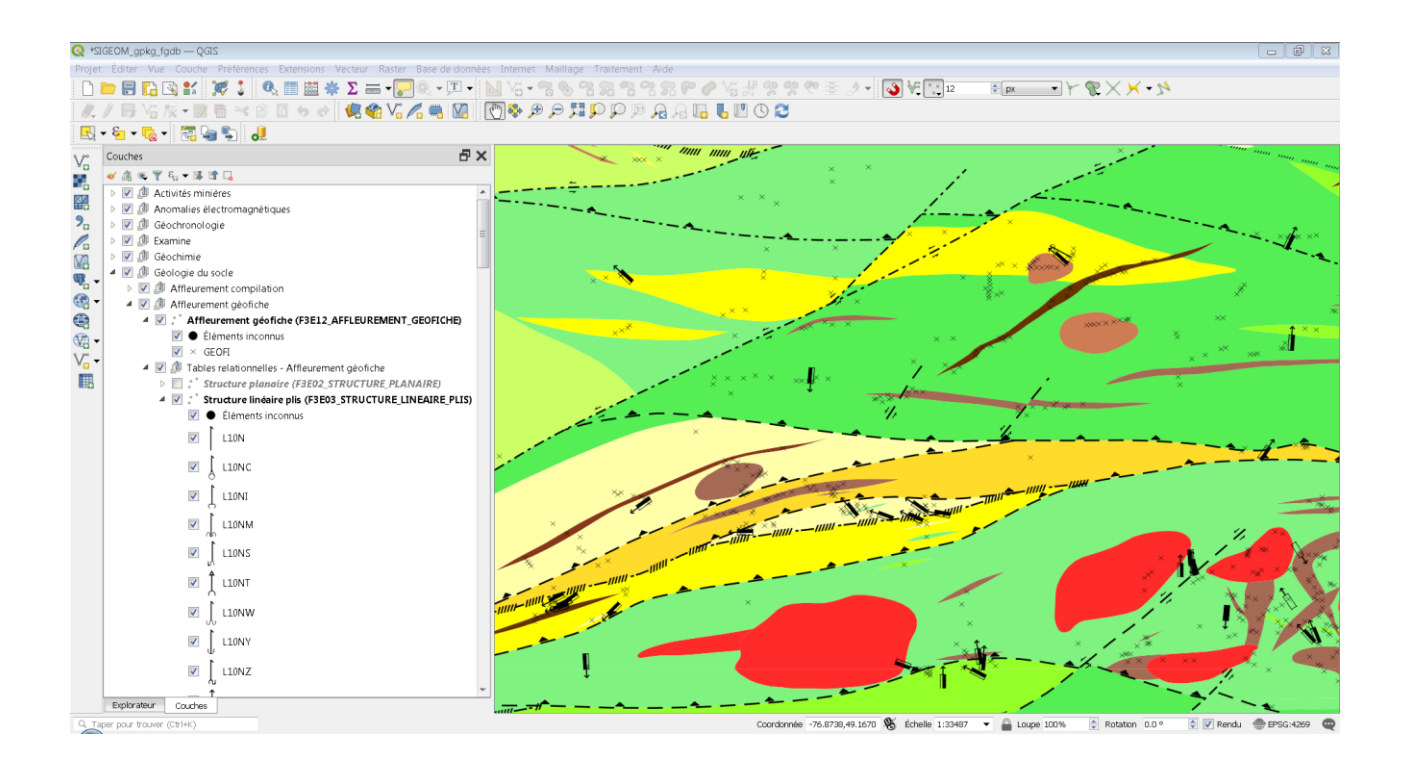

## **Note d'information**

Nous sommes constamment à la recherche de nouvelles ressources (façons de faire, extensions et outils) afin de faciliter la consultation des données du SIGÉOM dans QGIS. Si vous avez connaissance de ce genre d'information, il serait grandement apprécié de nous en faire part afin que nous puissions l'évaluer et en faire profiter notre clientèle.

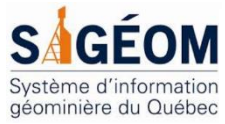

Centre de services des Mines Courriel [: service.mines@mern.gouv.qc.ca](mailto:service.mines@mern.gouv.qc.ca) Système d'information Téléphone : (418) 627-6278 géominière du Québec Ligne sans frais : 1 800 363-7233

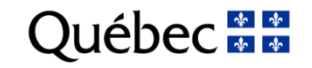